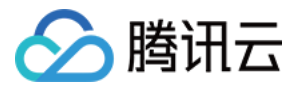

# Grafana 服务

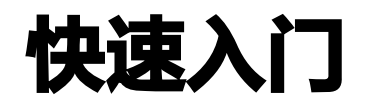

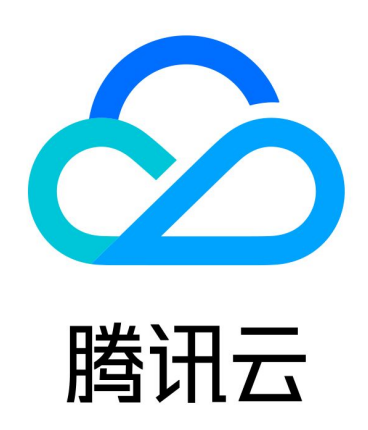

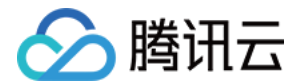

【版权声明】

©2013-2024 腾讯云版权所有

本文档(含所有文字、数据、图片等内容)完整的著作权归腾讯云计算(北京)有限责任公司单独所有,未经腾讯 云事先明确书面许可,任何主体不得以任何形式复制、修改、使用、抄袭、传播本文档全部或部分内容。前述行为 构成对腾讯云著作权的侵犯,腾讯云将依法采取措施追究法律责任。

【商标声明】

### 公腾讯云

及其它腾讯云服务相关的商标均为腾讯云计算(北京)有限责任公司及其关联公司所有。本文档涉及的第三方主体 的商标,依法由权利人所有。未经腾讯云及有关权利人书面许可,任何主体不得以任何方式对前述商标进行使用、 复制、修改、传播、抄录等行为,否则将构成对腾讯云及有关权利人商标权的侵犯,腾讯云将依法采取措施追究法 律责任。

【服务声明】

本文档意在向您介绍腾讯云全部或部分产品、服务的当时的相关概况,部分产品、服务的内容可能不时有所调整。 您所购买的腾讯云产品、服务的种类、服务标准等应由您与腾讯云之间的商业合同约定,除非双方另有约定,否 则,腾讯云对本文档内容不做任何明示或默示的承诺或保证。

【联系我们】

我们致力于为您提供个性化的售前购买咨询服务,及相应的技术售后服务,任何问题请联系 4009100100或 95716。

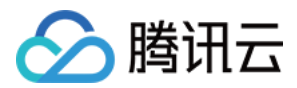

## 快速入门

最近更新时间:2024-05-22 16:20:01

#### 功能介绍

腾讯云可观测平台为您提供可托管的 Grafana 服务,减少您搭建运维 Grafana 的成本,包括安装、升级、安装 插件、安装面板、配置数据源等。

#### 操作步骤

#### 步骤一:创建 Grafana

- 1. 登录 [腾讯云可观测平台 Grafana 服务控制台](https://console.cloud.tencent.com/monitor/grafana)。
- 2. 单击新建,根据页面提示配置信息,详情参见 新建 Grafana 实例 。
- 3. 配置完后,单击立即购买即可。

#### 步骤二: 配置 Grafana

- 1. 在 [腾讯云可观测平台 Grafana 服务列表](https://console.cloud.tencent.com/monitor/grafana) 中, 找到对应的实例, 单击操作区中的**管理**。
- 2. 进入 Grafana 管理页, 单击设置。
- 3. 在设置页左上方单击编辑,根据提示修改配置文件。
- 4. 修改完后,单击确定即可。

#### 步骤三:登录 Grafana 查看监控数据

- 1. 在 [腾讯云可观测平台 Grafana 服务列表](https://console.cloud.tencent.com/monitor/grafana) 中, 找到对应的实例, 单击实例 ID 右侧 © 。
- 2. 进入 Grafana,输入 Grafana 登录账号和密码。即可进行 Grafana 可视化大屏操作区。
- 3. 单击 Q, 进入监控面板列表页。
- 4. 在监控面板列表页单击对应的监控图表名称,即可查看监控数据。

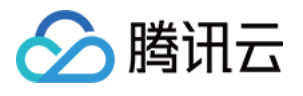

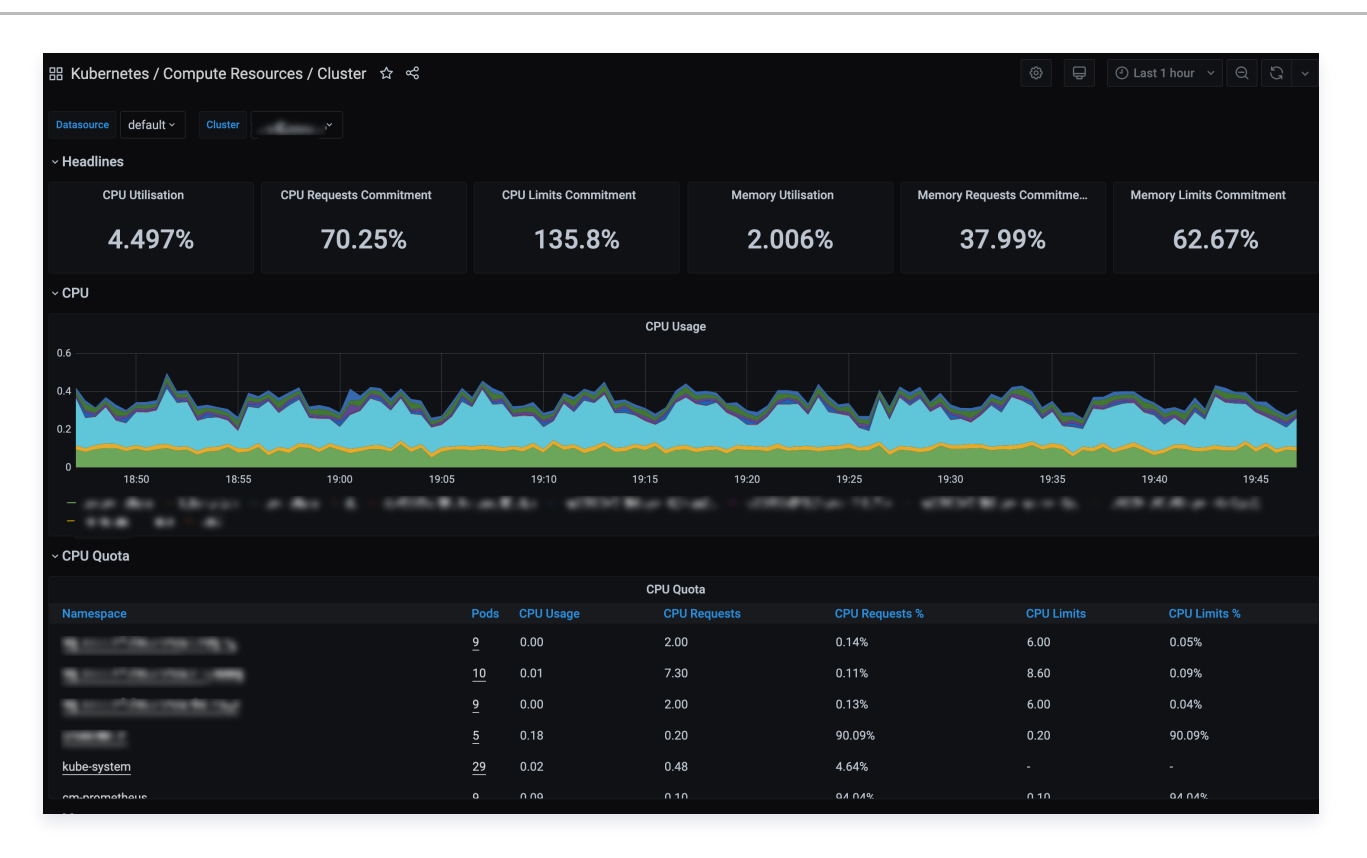

说明:

如需了解 Grafana 更多操作说明,请参见 [Grafana 官网使用手册](https://grafana.com/docs/grafana/latest)。